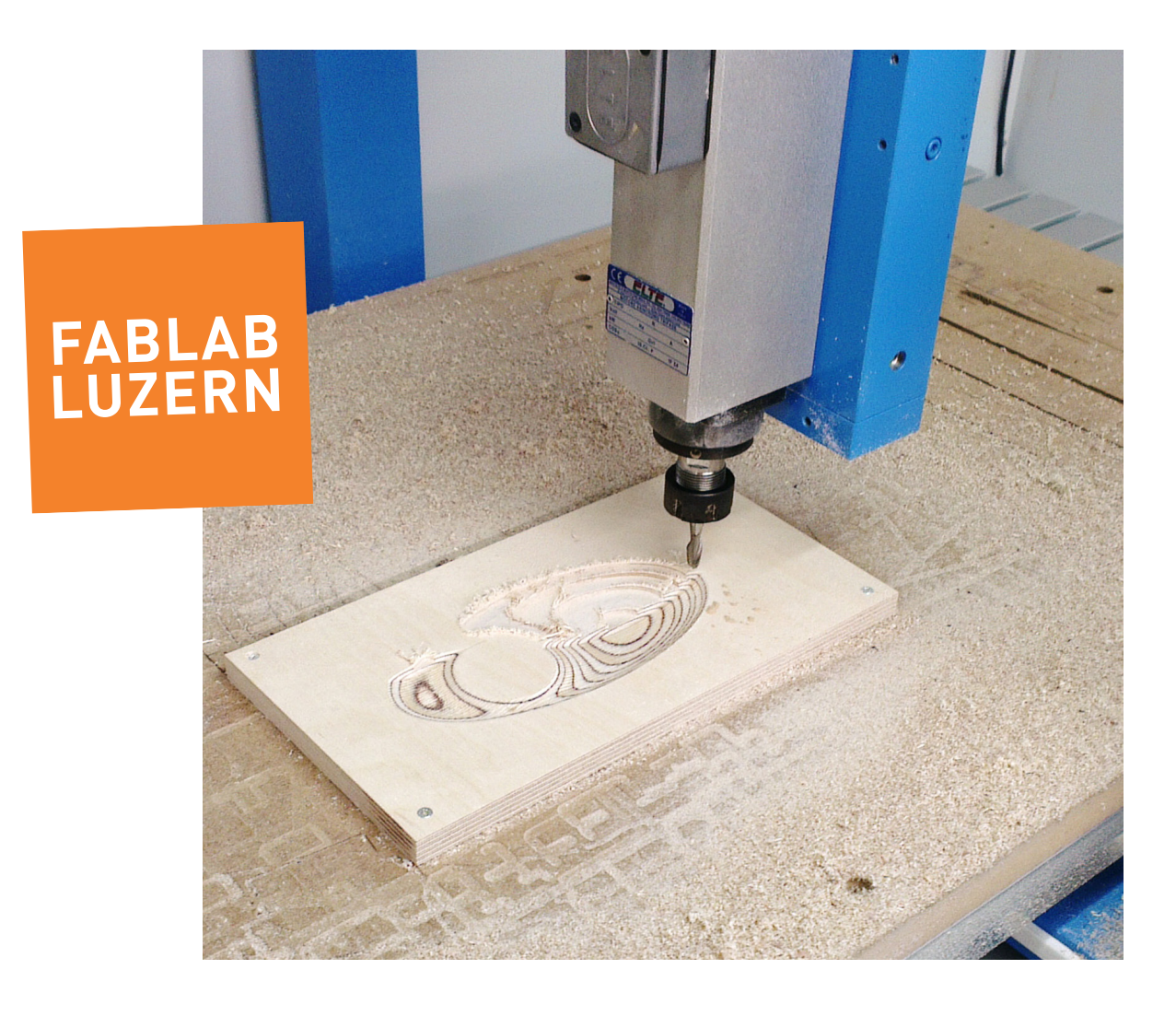

# **Fräseinführung Beispielprojekt in CondaCAM**

Fräsparameter, um erfolgreich den CAM-Job für das Beispielprojekt der Fräseinführung zu erstellen...

#### Daten importieren

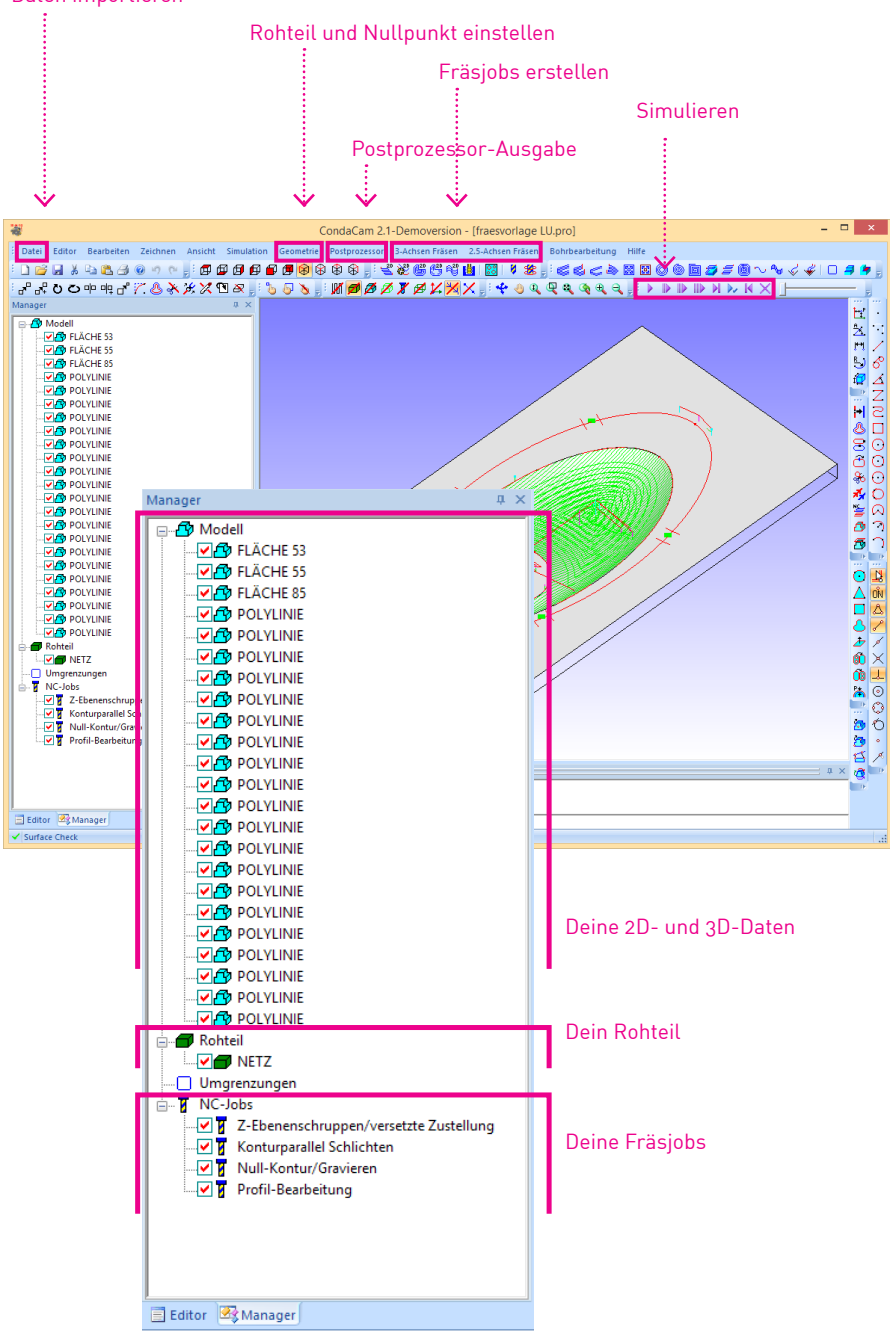

# **CondaCAM**

Fast so simpel wie 1-2-3, wenn man überall genau hinschaut...

## **1 DATEN IMPORTIEREN**

## **2 ROHMATERIAL UND NULLPUNKT DEFINIEREN**

## **3 FRÄSJOBS ERSTELLEN**

- > Schruppen
- > Schlichten
- > Gravieren
- > Ausschneiden

## **4 SIMULIEREN**

## **5 AUSGABE MIT POSTPROZESSOR**

Und zuletzt noch "Die Goldene CondaCAM Grundregel"

- > Wenn du einen neuen Fräsjob erstellst, werden alle Objekte, die gerade ausgewählt sind, als Basis-Geometrie für diesen Fräsjob verwendet.
- > Wenn du einen bestehenden Fräsjob öffnest (mit Doppelklick auf den Namen im Manager) werden gleichzeitig alle Objekte ausgewählt, die zu diesem Fräsjob gehören.
- > Gewisse Jobs können auch ohne Auswahl erstellt werden, dann wird einfach das ganze Rohmaterial bearbeitet

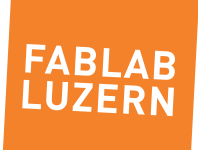

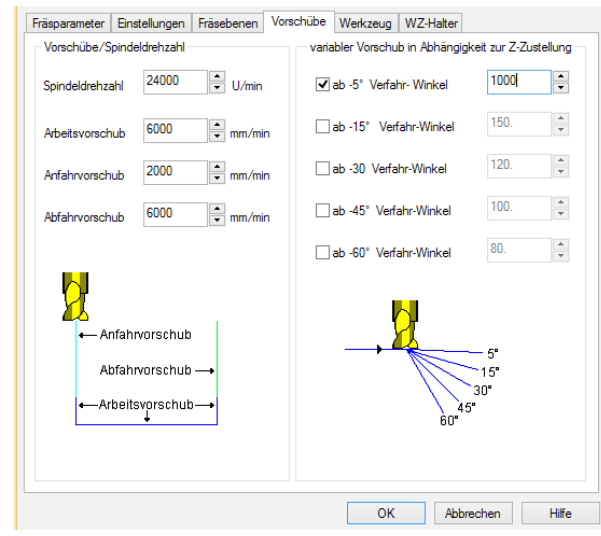

#### Vorschübe

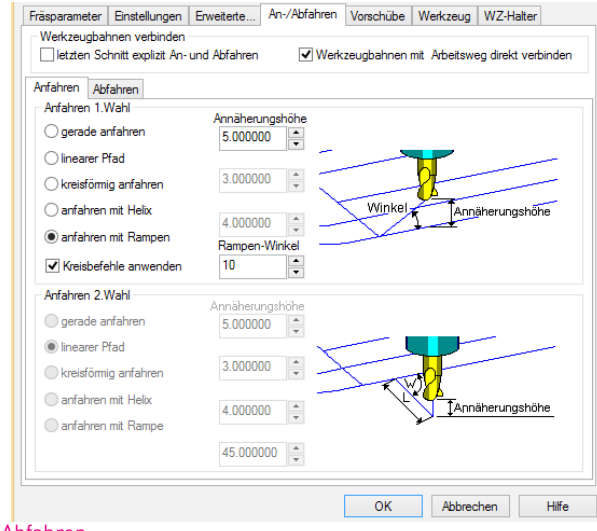

#### An- und Abfahren

Je nach Bearbeitungsart gibt es nicht immer gleich viele Optionen. Es lässt sich aber gut ableiten, welche Einstellungen sinnvoll sind.,

# **Allgemein gültige Einstellungen**

## ZUSTELLUNG IN Z

#### für Fräser bis 6mm:

> Maximal 50% des Fräserdurchmessers

#### für Fräser über 6mm:

> Maximale Querschnittfläche, die der Fräser in einem Durchgang abtragen kann: 20mm2 (zb für einen 10mm-Fräser: maximal 1.5 - 2 mm Zustellung in Z)

#### VORSCHÜBE

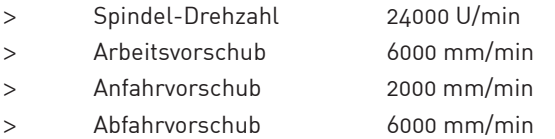

## VARIABLER VORSCHUB ABHÄNGIG VON Z-ZUSTELLUNG:

> ab -5° Verfahrwinkel 1000mm/min

#### FREIFAHREN

- > immer mit "Abstand zur Freifahrebene": 5mm
- > allenfalls Haltevorrichtungen berücksichtigen

#### ANFAHREN

- > anfahren immer mit Rampen oder in Kreisbogen, damit der Fräser sanft eintaucht
- > Rampen-Winkel 10°

## ABFAHREN

> gerade abfahren (ausser Sonderfälle)

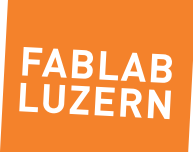

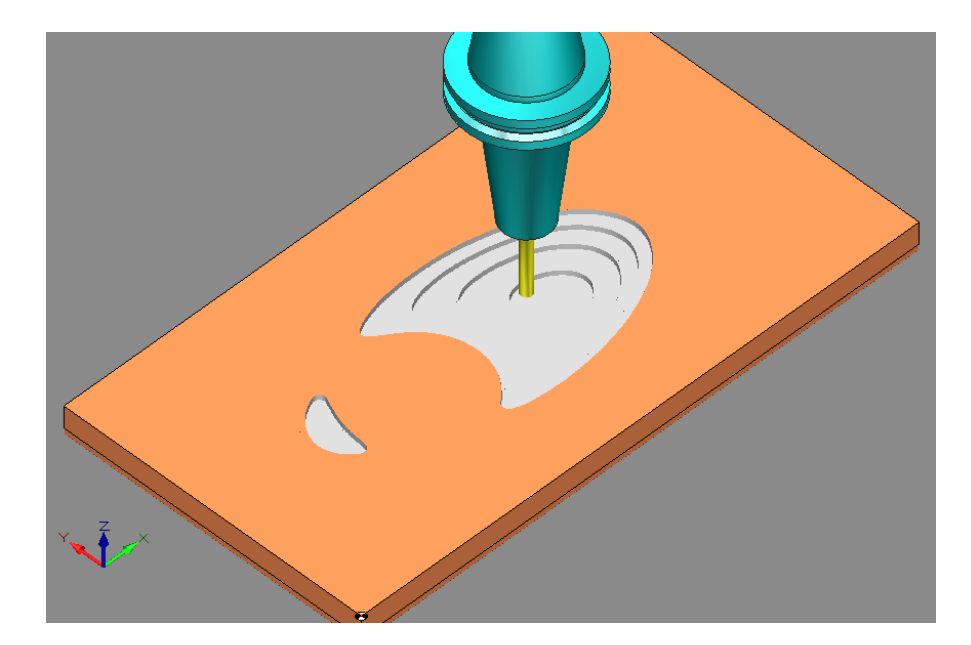

## **1 Z-Ebenen-Schruppen**

#### FRÄSPARAMETER

- > Zustellung in Z 2.5-3 mm
- > Zustellung seitlich max 65%
- > Offset, innen nach aussen
- > Tiefe zuerst bearbeiten

## EINSTELLUNGEN

> siehe "Allgemein gültige Einstellungen"

### FRÄSEBENEN / ZUSTELLUNG IN Z

- > Bereichseingrenzung: Auto
- > Reihenfolge: Tiefe zuerst bearbeiten

## VORSCHÜBE

> siehe "Allgemein gültige Einstellungen"

## WERKZEUG

> Schaft-Fräser 6mm

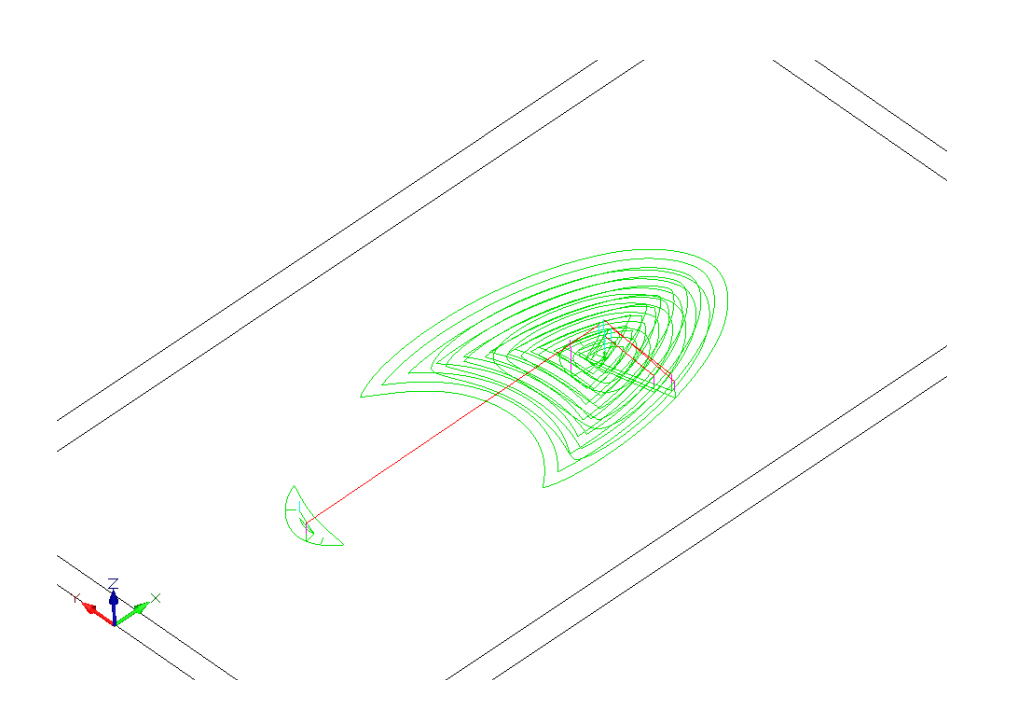

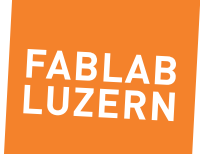

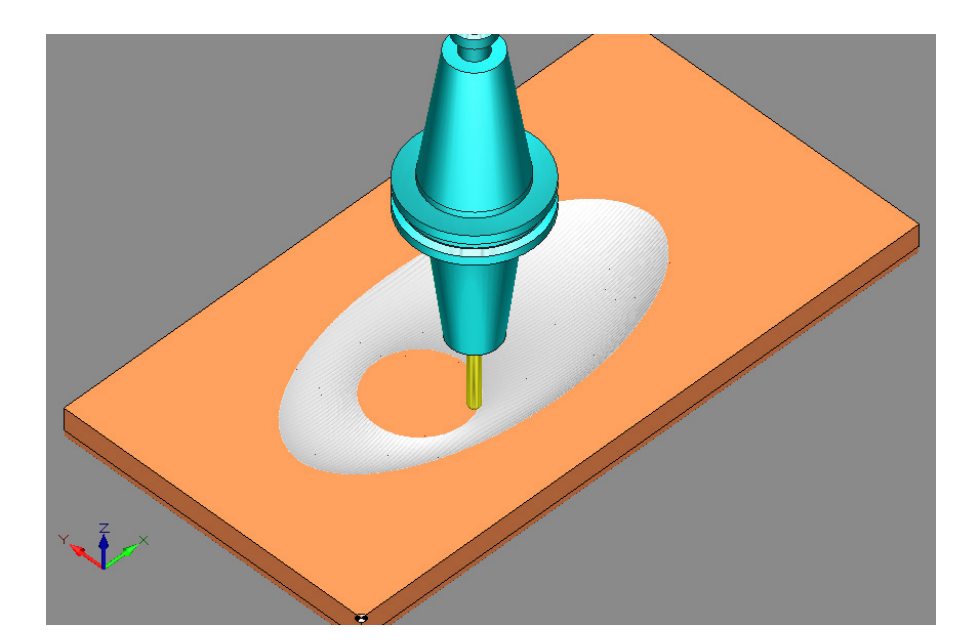

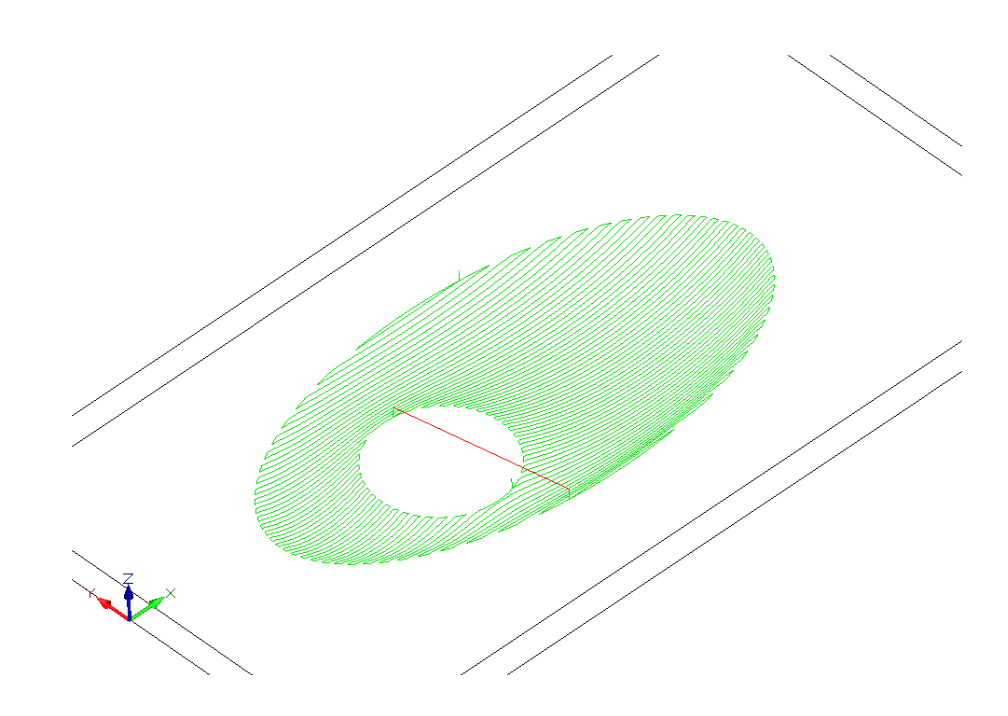

## **2 Konturparallel Schlichten**

#### FRÄSPARAMETER

> Zustellung / Bahnabstand:

für eine feine Oberfläche 0.5 - 1mm für gerillte Oberfläche: 2-4mm

> Fräser-Schneidrichtung wechselnd für optimalen Speed Gleichlauf für optimale Qualität

### AN/ABFAHREN

> siehe auch "Allgemein gültige Einstellungen"

### UMGRENZUNGEN

- > Wenn beim Schliessen/Bestätigen des Dialogfelds keine Umgrenzung ausgewählt ist, wird das ganze Objekt bearbeitet. Um wie hier nur einen Ausschnitt des Objekts zu bearbeiten, muss eine oder mehrere Umgrenzungskonturen ausgewählt sein.
- > Nur 2D-Elemente können als Begrenzungskonturen verwendet werden.
- > Begrenzungskonturen können entweder importiert, mit den Zeichenwerkzeugen gezeichnet, oder von der 3D-Geometrie abgeleitet werden.
- > Um eine Umgrenzung von 3D-Geometrie abzuleiten, Fläche auswählen, Menu "Zeichnen :: Kanten extrahieren" anwählen. Die neuen Objekte erscheinen unter "Umgrenzungen".

## VORSCHÜBE

> siehe "Allgemein gültige Einstellungen"

#### WERKZEUG

- > Rundkopf-Fräser 6mm
- > um ein neues Werkzeug erstellen zu können, muss die "Werkzeug-Nr" geändert/ erhöhrt werden

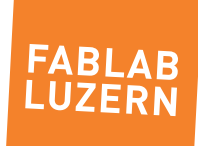

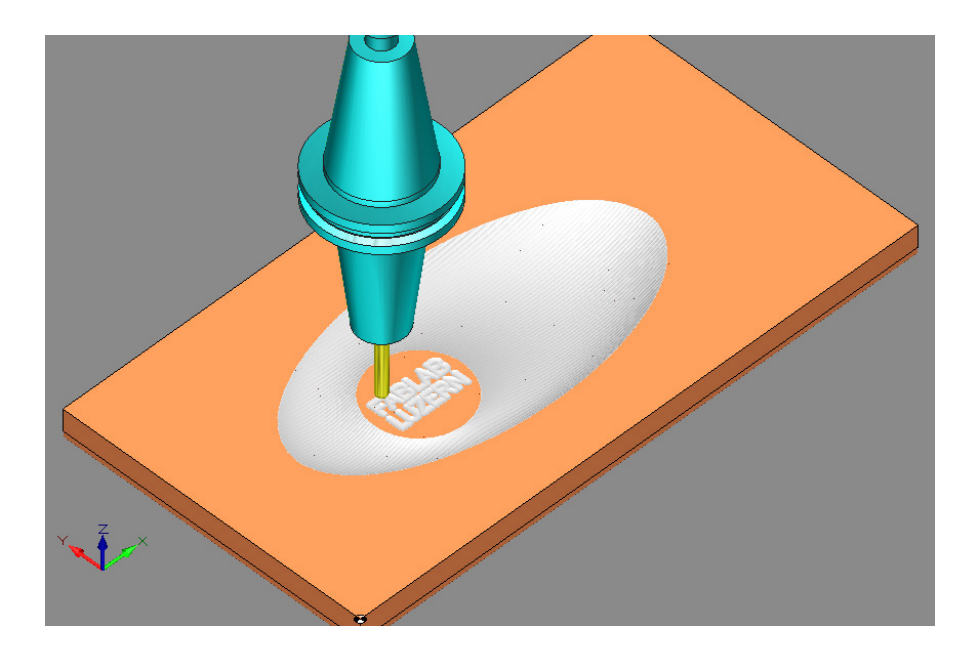

# **3 Null-Kontur/Gravieren**

#### FRÄSPARAMETER

- > Zustellung / Gesamttiefe: 0.5mm
- > Anzahl der Durchläufe: 1
- > Fräsbahnausrichtung: wechselnd

### AN/ABFAHREN

- > siehe "Allgemein gültige Einstellungen"
- > kann hier ausnahmsweise auf "gerade anfahren" belassen werden, die Belastung von Fräser/Maschine ist bei der kleinen Zustellung gering

## VORSCHÜBE

> siehe "Allgemein gültige Einstellungen"

## WERKZEUG

> Rundkopf-Fräser 6mm

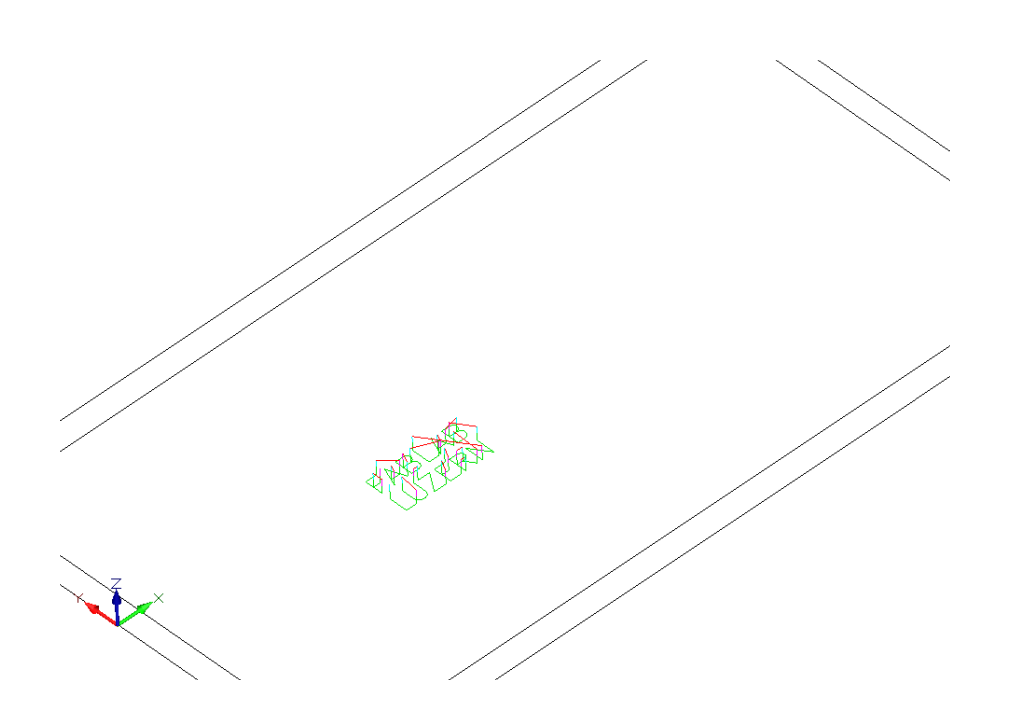

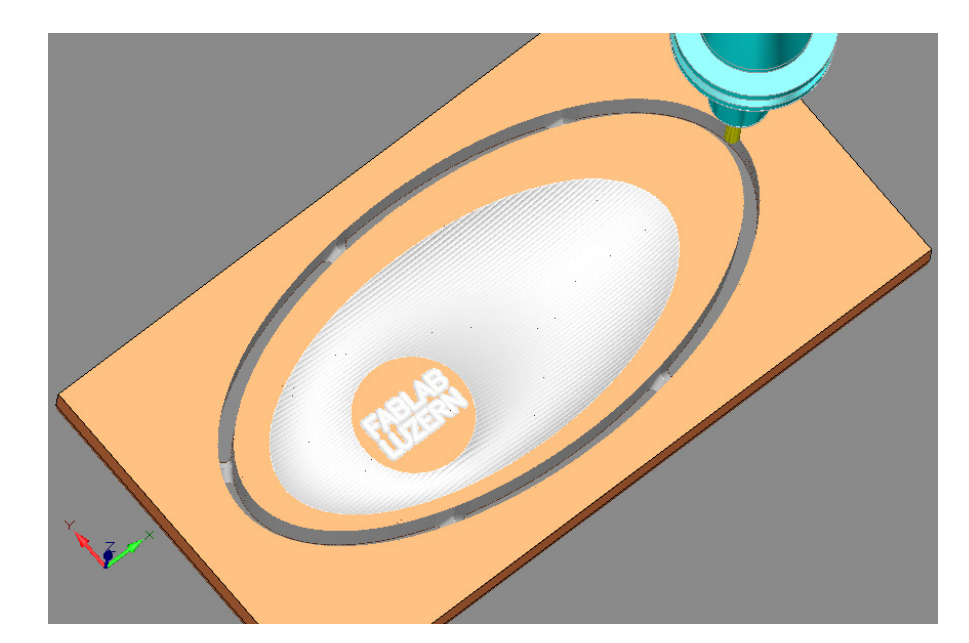

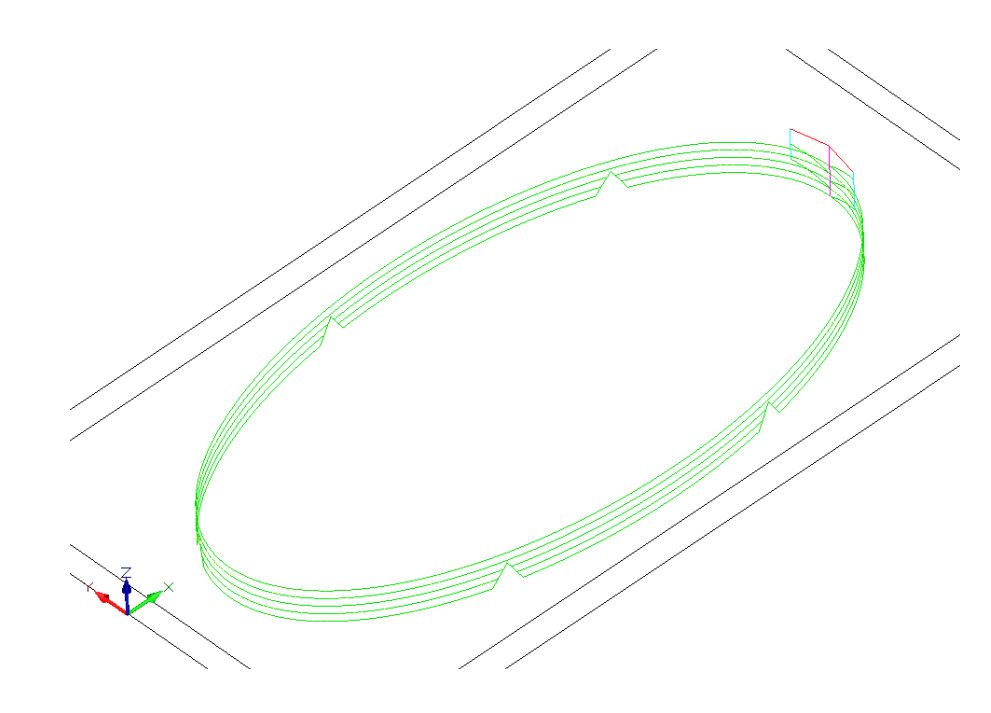

# **4 Profil-Bearbeitung**

#### FRÄSPARAMETER

> Gesamtzustellung Materialstärke + 0.25mm > Zustellung pro Schnitt 3mm > Bearbeitungsweite 0 > Fräsradius-Korrektur geschlossene Konturen aussen bearbeiten

### EINSTELLUNGEN

> Fräsbahnausrichtung wechselnd

### ERWEITERTE EINSTELLUNGEN

- > Haltestege setzen mit folgender Einstellung
- > Steghöhe 8mm Stegbreite 15mm
- > Haltestege können nur an Polylinien angebracht werden. Splines können zu Polylinien konvertiert werden mit "Zeichnen :: Polylinien :: Polylinien erstellen/ bearbeiten". Das Dialogfeld kann mit den Standardeinstellungen bestätigt werden.
- > "Stege manuell auf Kontur positionieren" wählen Positionen entlang der Kontur grafischa auswählen zum Beenden "F5" auf der Tastatur wählen

## AN/ABFAHREN

> siehe "Allgemein gültige Einstellungen"

## VORSCHÜBE

> siehe "Allgemein gültige Einstellungen"

## **WERKZEUG**

- > Schaft-Fräser 6mm
- > bereits verwendetes Werkzeug kann durch Einstellen der richtigen Werkzeug-Nummer ausgewählt werden

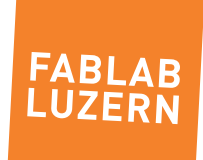